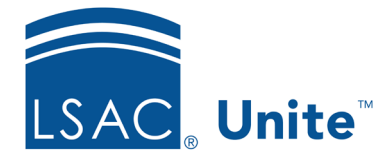

Unite Education Program v9.0 Job Aid: 5787

## **Configure Main Settings for a JD FlexApp**

Main settings differentiate FlexApps in Unite and should not be changed once an application cycle start date passes. Once the application cycle start date passes, do not edit the academic term and year. If you want to create a FlexApp for the next admissions cycle, copy and add a new FlexApp that you can edit. The following table provides a description of each field you can configure.

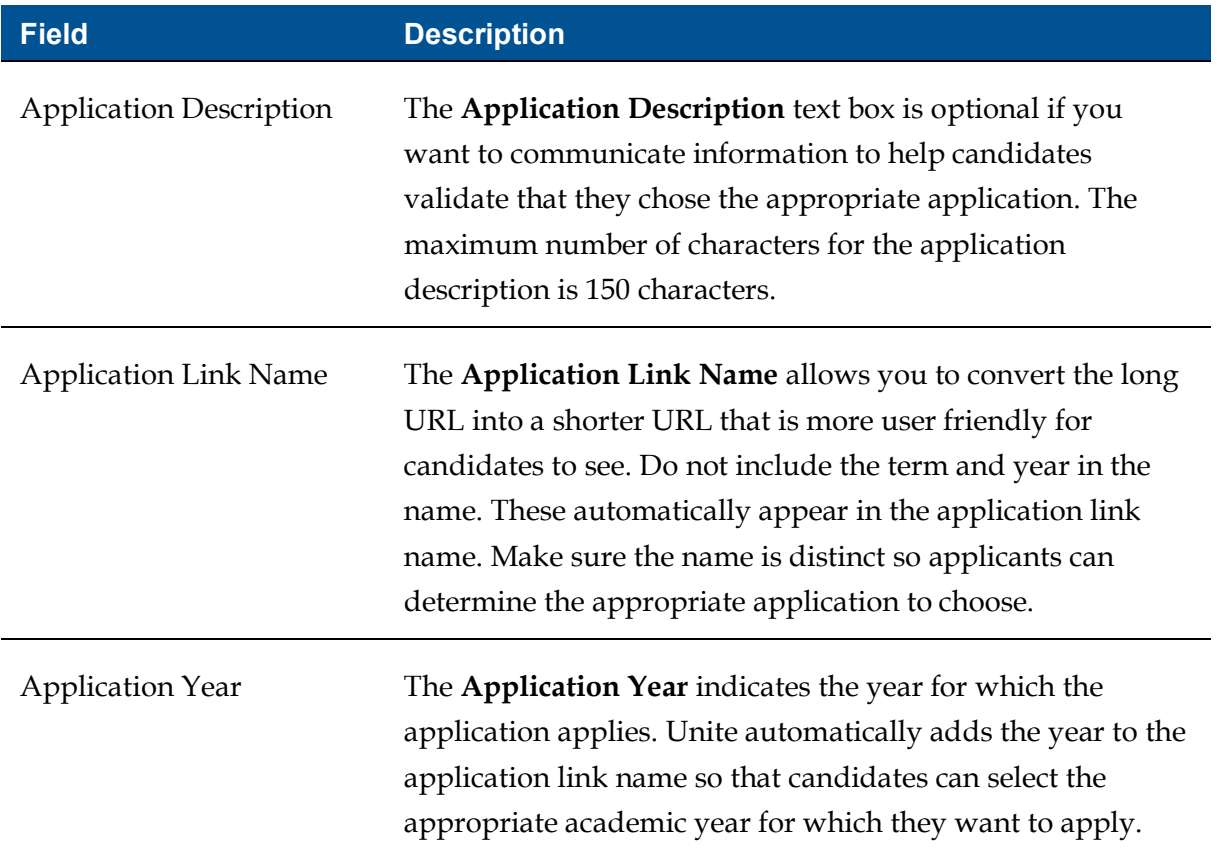

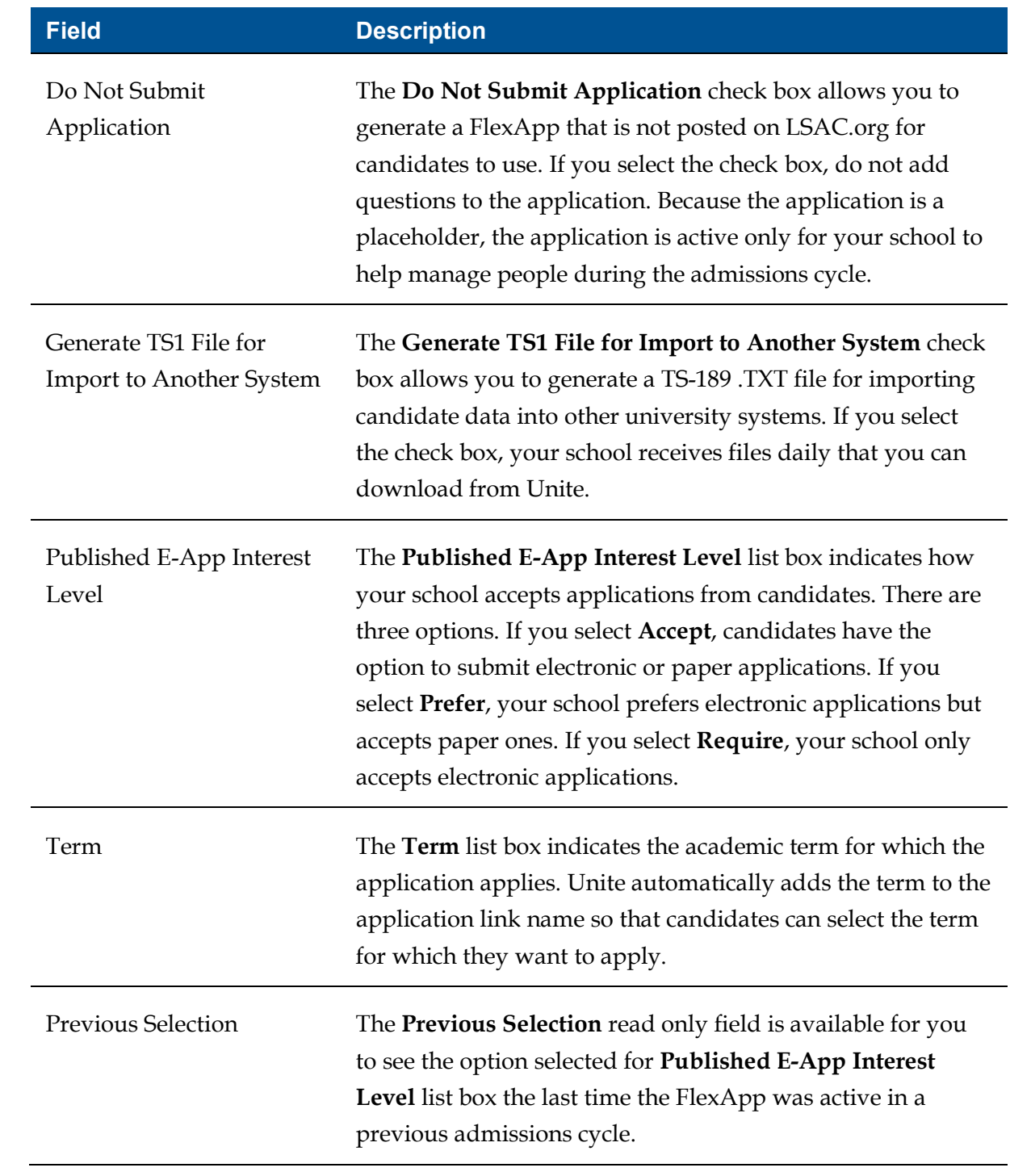

## **To configure main settings**

- 1. Open a browser and log on to Unite.
- 2. On the main menu, click UTILITIES.
- 3. Click the *Form Design* tab.
- 4. Verify you are on the *FlexApp* grid.
- 5. In the **Name** column, click the FlexApp you want to configure.
- 6. Verify you are on the *Settings* tab.
- 7. Click and expand the *Main* section.
- 8. Click Edit
- 9. Specify the main settings.

## **Note**

If you want to create a FlexApp for the next admissions cycle, do not edit the academic term and year for the existing FlexApp. Instead, copy and add a new FlexApp that you can edit.

10. Click Save

- 11. Preview the FlexApp and verify your changes.
- 12. Click submit
- 13. Click **x** to close the *Edit FlexApp* window.